## **【Internet Explorer】TLS1.2設定変更⼿順**

※掲載の画面はイメージですので実際の画面とは異なる場合があります。 ※ご利用の端末や環境によって操作方法が異なる場合があります。 そのような場合は端末購入元へお問い合わせください。

## **1.インターネットオプションを開いてください**

Internet Explorerを起動してください。 右上の「歯車]ボタンをクリック後、「インターネットオプション]をクリックしてください。

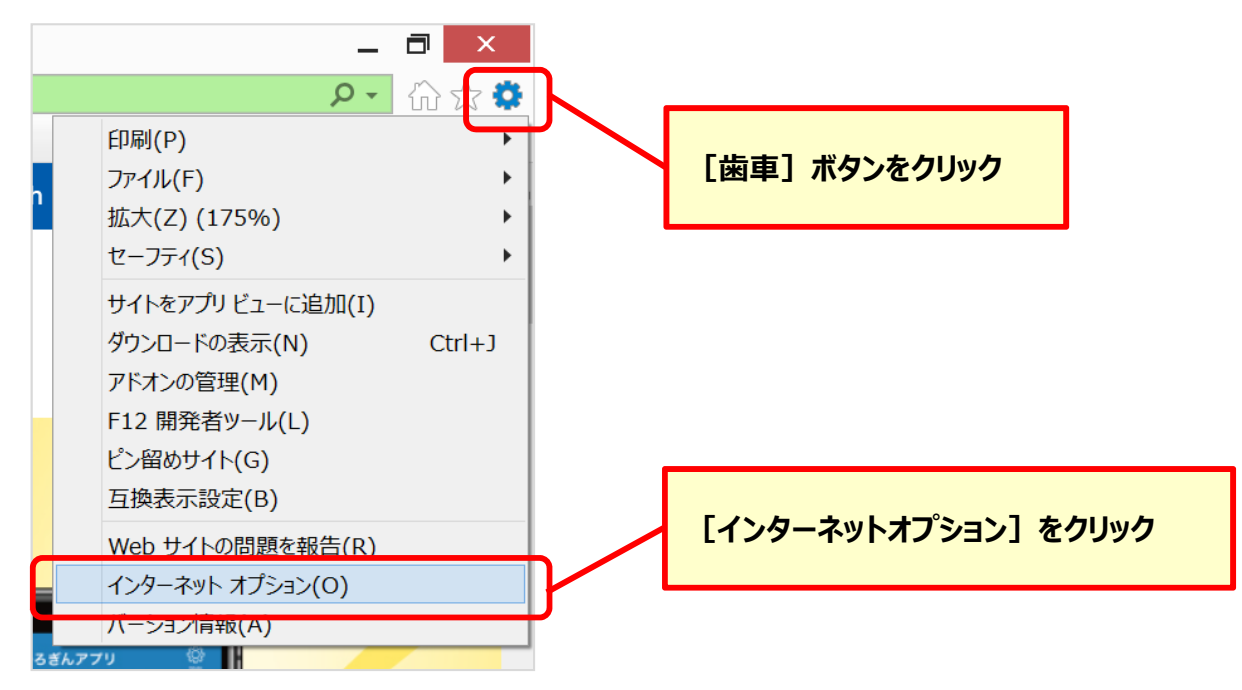

## **2.TLS1.2の使用を有効にしてください**

[インターネットオプション]の [詳細設定] タブを選択してください。 [TLS1.2の使⽤]にチェックを入れ、[適⽤]ボタンをクリックしてください。

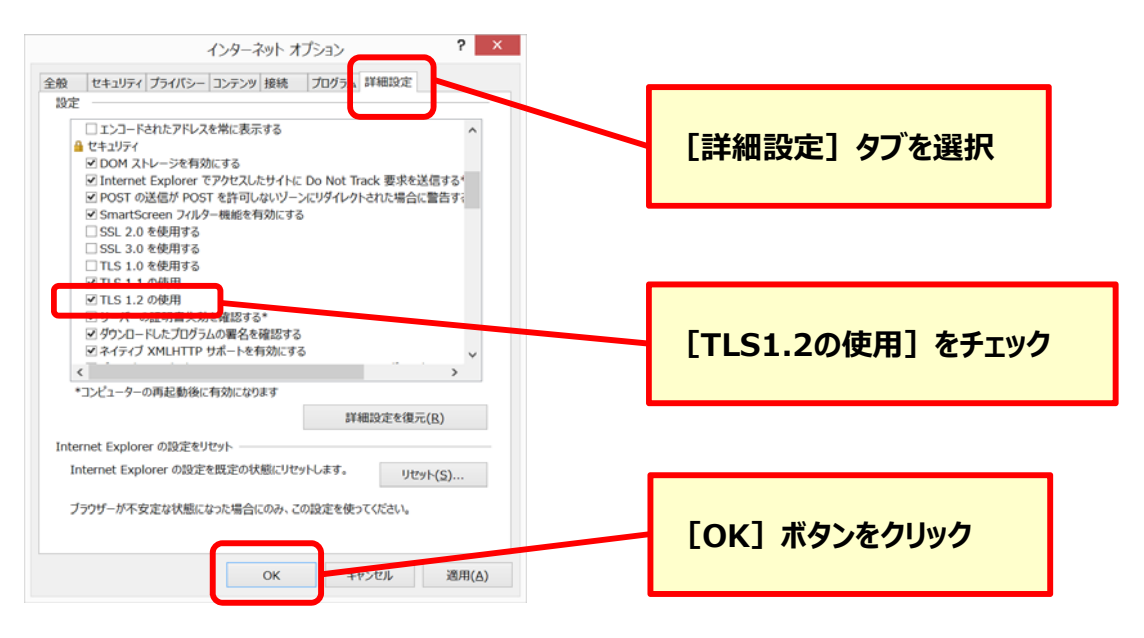

以上でTLS1.2設定変更は完了となります。